## بسم الله الرحمن الرحیم

آموزش نرم افزار ایتبس

نحوه ساخت مقاطع تیر و ستون بتنی

مدرس: سید احسان گنجی

راه های ارتباط :

[e\\_mr\\_ganji@yahoo.com](mailto:e_mr_ganji@yahoo.com)

و یا از طریق تلگرام

<https://telegram.me/ehsanganji021>

جهت ساخت مقاطع تیر و ستون در نرم افزار ایتبس باید به منوی Define و سپس Frame Section یا بر روی این گزینه  $\frac{F_{\rm T}}{1}$  در نرم افزار ایتبس کلیک کنید پنجره ای باز می شود به این شکل :

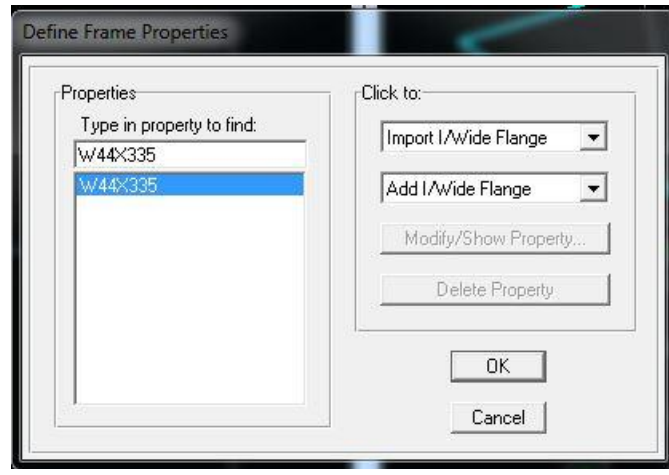

کادر Properties کادری می باشد که کلیه مقاطع ساخته شده که در حال حاضر در لیست نرم افزار جهت استفاده وجود دارد مشاهده می شود در کادر روبرو یعنی کادره to Click دو عدد کادر کشویی وجود دارد. در اولین کادره کشویی فقط ما میتوانیم مقاطع ساخته شده در ایتبس را که قبال ساخته شده و ذخیره شده را در نرم افزار باز کنیم این کادر کشویی با اسم Import قابل شناختن است

اما کادره بعدیAdd می باشد. این کادر فقط مخصوص ساختن مقاطع می باشد. و شما میتوانید مقاطع مورد نظری را که قصد ساختن دارید در این جا شروع به ساختن کنید. اما برای ساخت مقاطع مستتطیل –مربع در ایتبس از داخل کادر Add گزینه Rectangular Add را انتخاب می نماییم.پنجره ای باز می شود که از ما نام سکشن مورد نظر را میخواهد. ما می توانیم هر اسم دلخواهی برای سکشن تیری که قرار است بسازیم انتخاب کنیم مثال من قصد ساختن یک تیر با ابعاد 35x30 را دارم. 03 عرض و 03 طول یا همان ارتفاع تیر می باشد

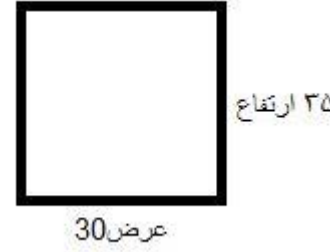

پس در قسمت Name Section نام را وارد میکنیم . بنده اسم مقطع مورد نظر را می گذارم35X30B

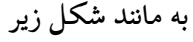

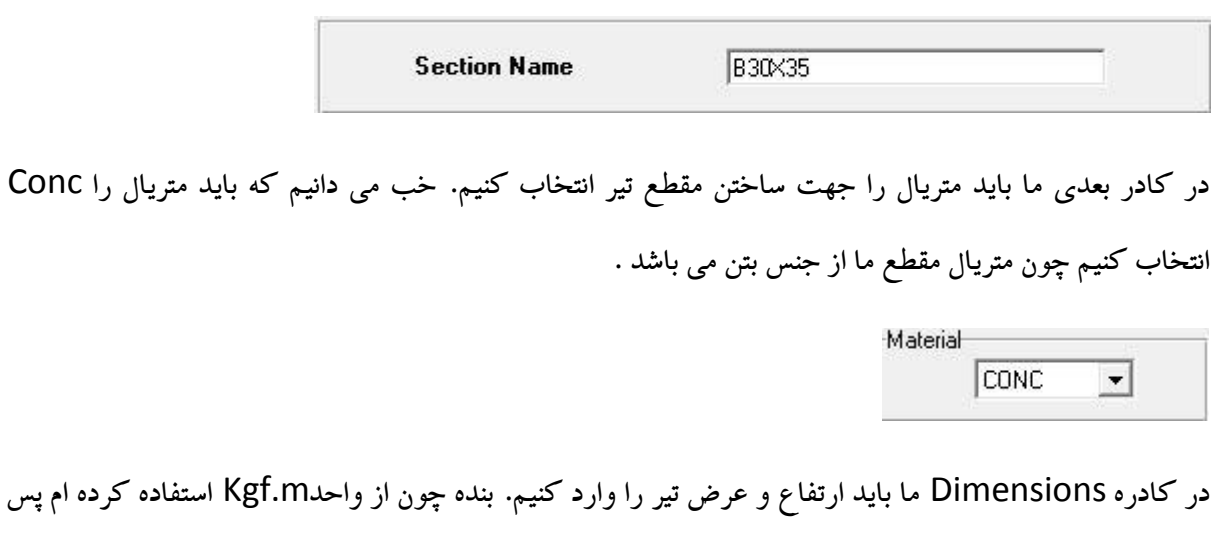

باید برای عرض عدد 0.3 و برای اتفاع هم عدد 0.35 را به نرم افزار وارد کنم. مانند شکل زیر

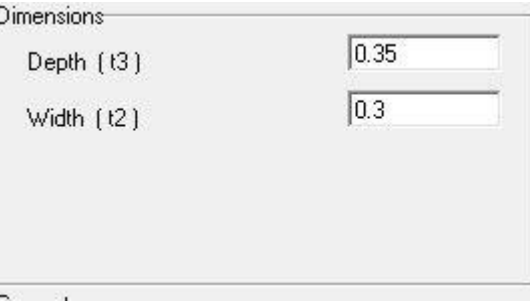

سپس به روی گزینه Reinforcment می رویم و آن را باز می کنیم پنجره ای باز می شود . در کادره Design Type گزینه Beamبه معنی تیر را انتخاب میکنیم پنجره ای به مانند شکل زیر باز می شود:

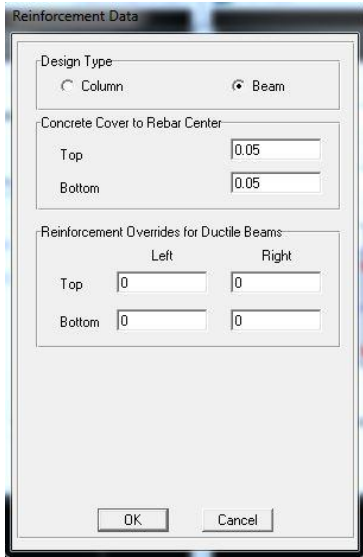

در کادره rebar to Cover Concerete در هر دو کادر Topو Bottom باید کاور بتن را وارد کنیم. ما در اینجا کاور تیره بتنی خود را 3 سانتی متر میگیریم پس باید عدد 0,05را برای هر دو کادره توپ و باتوم وارد کنیم و سپس okبزنیم به پنجره ی قبلی باز میگردیم در اینجا هم باز باید okبزنیم

خب مالحظه می شود که در لیست مقاطع ساخته شده موجود در نرم افزار مقطع تیر ساخته شده اضافه شد. در شکل زیر بنده مقطع ساخته شده تیر را نمایش داده ام

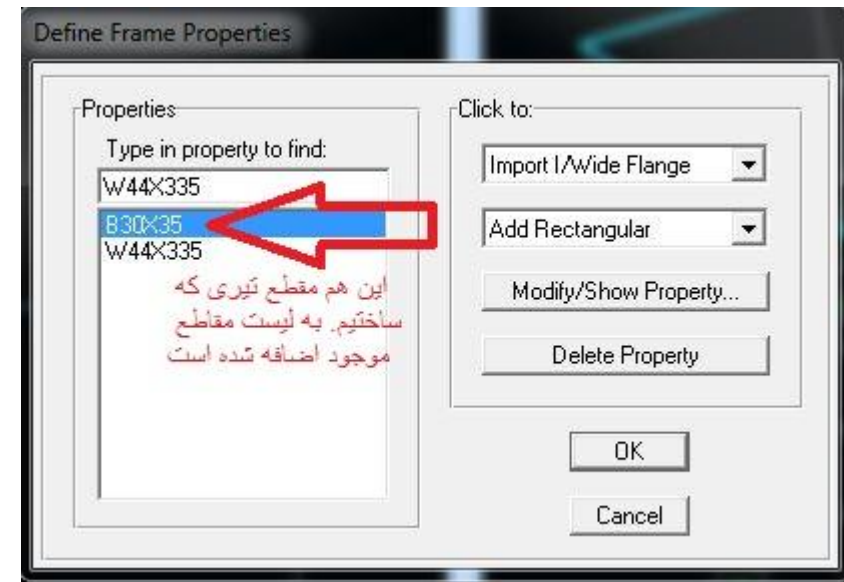

و اما جهت ساخت مقطع ستون چیکار کنیم؟؟ آن هم کاری ندارد. به همین سادگی که تیر را ساختیم ستون را هم می توانیم در نرم افزار ایتبس بسازیم به چه صورت؟ خب باز هم به همان منوی Define بروید و سپس گزینه Fram Sections را انتخاب کنید یا بر روی شکل <sup>تنا</sup>در نرم افزار کلیک کنید باز هم همان پنجره قبلی باز می شود باز هم گزینه Rectangular Add را انتخاب می نماییم . در پنجره باز شده جهت ساخت مقطع ستون اقدام می نماییم . در قسمت Name Section اسم مقطع مورد نظر را می نویسیم. بنده قصد دارم مقطع ستونی با ابعاد عرضی 03 وطول یا ارتفاع 03 بسازم . پس در قسمت سکشن نام این اسم را وارد می نماییم20T45-12X40C اما شاید سوال شما این باشد که این اسم دقیقا چه مفهومی دارم ؟؟ C به معنی Column یعنی ستون می باشد 45X40 هم که همان ابعاد می باشدسپس خط تیره ای گذاشته ام و عدد 21 را وارد نموده ام. این 21 همان تعداد میلگرد هایی است که در این مقطع کار گذاشته ام. بنده در هر 23 سانت یک میلگرد بر حسب تجربه کار گذاشته

ام.و T به معنی تاوو و عدد 13 سایز میلگرد انتخابی می باشد. یعنی بنده در این مقطع قصد دارم میلگرد سایز 13 میلی متر انتخاب کنم.

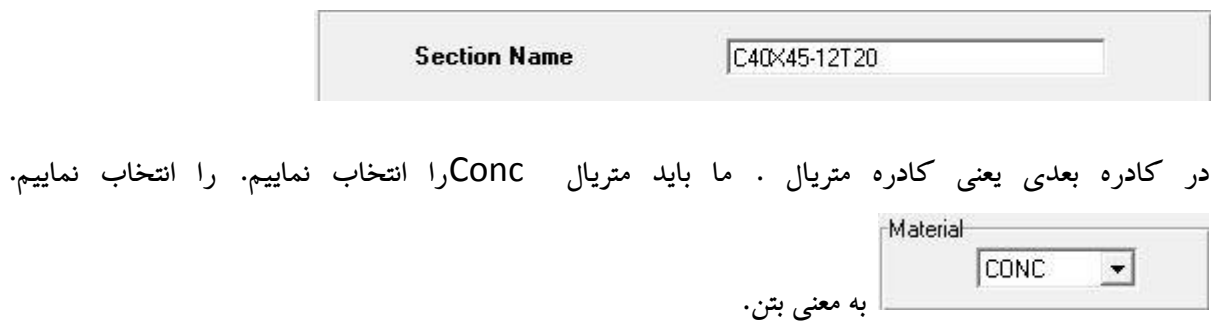

در کادر Dimensions ما باید عرض و ارتفاع مقطع را وارد کنیم . که عرض 03 و طول 03 را انتخاب کرده ام. پس به مانند شکل زیر عدد ها را وارد می نماییم

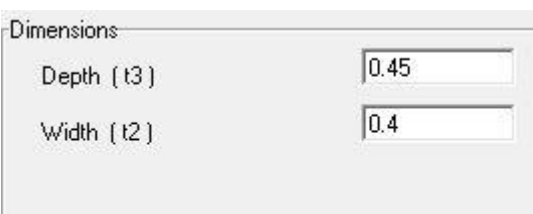

در کادر concret روی گزینه Reinforcement کلیک میکنیم تا پنجره ای به مانند شکل زیر باز شود

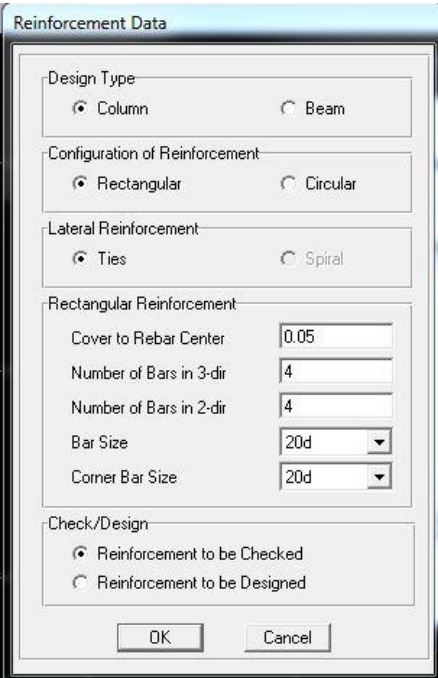

در کادر Design Type گزینه Column انتخاب می کنیم در کادر بعدی Configuration Of Reinforcement شکل هندسی ستون را انتخاب می کنیم Rectangularبه معنی مستطیل پس ما باید این گزینه را انتخاب نماییم در کادره Reinforcement Rectangular گزینه های متعددی می باشد اندازه کاور بتن را در کادرCenter Rebar to Cover معادل 0.05 وارد میکنیم در کادر بعدی Bars of Number dir3 in در اینجا نرم افزار از ما تعداد میلگرد هایی را که در راستای عرضی کار گذاشته ایم را می پرسد. که ما در راستای عرضی ٤ میلگرد کارگزاری کردیم . در کادر بعدی هم Number of Bars in2-dir تعداد میلگرد ها در راستا<sub>ی</sub> طولی را از ما می پرسد که ما ٤ میلگرد در راستای طولی کارگزاری کردیم. و عدد ٤ را وارد میکنیم در کادر بعدی saiz Bar ما باید سایز میلگرد را وارد کنیم. ما قصد داریم میلگرد سایز 13 را وارد کنیم پس میلگرد d20 را انتخاب می نماییم. میلگرد هایی که آخر آن هاd دارد میلگرد های استاندارد بازار ایران می باشند و ما باید فقط میلگرد هایی که آخر آنهاd دارند را انتخاب نماییم.در کادر کشویی بعدی saze Bar Corner منظور میلگرد های گوشه ای می باشد. گاهی میلگرد های گوشه را ما میخواهیم یک سایز دیگر را وارد کنیم. مثال سایز d30 اما خب ما در این آموزش همان سایز d20 را برای میلگرد های گوشه ای وارد میکنیم

و اما در کادر بعدی یعنی کادرهDesign/Check این کادر دو گزینه دارد

- 2 -Design be to Reinforcement این گزینه فقط طراحی می کند
- 1 -Checked be to Reinforcement این گزینه تحلیل صورت میگیرد. که ما میخواهیم مقاطع ما تحلیل گردد. پس گزینه Checked be to Reinforcement انتخاب می کنیم و دکمه ok را میزنیم و باز هم ok را میزنیم تا به صفحه ابتدایی برگردیم

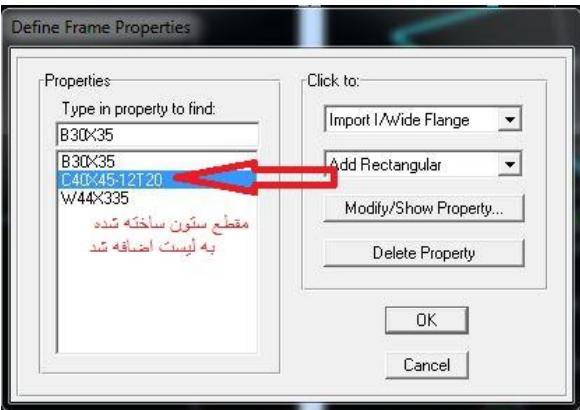

موفق باشید. خدانگهدار